# Fonction Rechercher / Remplacer

#### **Prérequis :**

Aucun

#### **Compétences visées :**

Comprendre la fonction rechercher / remplacer

## **Principe**

La fonction rechercher / remplacer est proposée dans de nombreux éditeurs de texte. Elle consiste à rechercher une unité textuelle dans le document et la remplacer automatiquement par une autre. Dans Word cette fonction peut être utile pour augmenter l'espacement entre les mots ou mettre en évidence des séquences de lettre particulières.

### **Augmenter l'espacement entre les mots**

Le principe ici consiste à recherche les espaces du document pour les remplacer par un groupe de plusieurs espaces. Ouvrez la fonction **Remplacer** dans l'onglet « **Accueil** » :

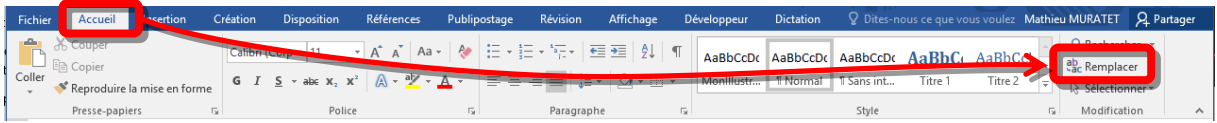

Dans le fenêtre surgissante, saisissez un espace dans le champ « Rechercher » et par exemple 5 espaces dans le champ « Remplacer par ». Terminez en cliquant sur le bouton « Remplacer tout ».

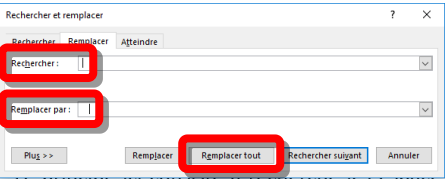

Pour le texte suivant :

Exemple de texte pour illustrer l'espacement entre les mots

Le résultat obtenu sera :

Exemple de texte pour illustrer l'espacement entre les mots

**INSHEA** 58-60, avenue des Landes 92150 Suresnes - FRANCE Tél. +33 (0)1 41 44 31 00 Fax: +33 (0)1 45 06 39 93 www.inshea.fr

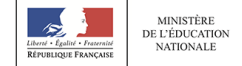

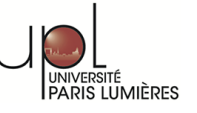

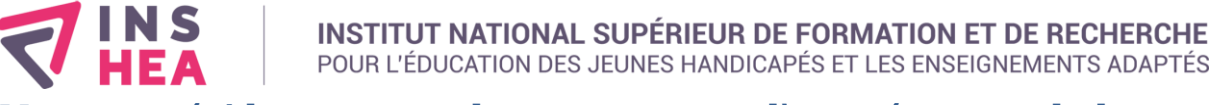

## **Mettre en évidence toutes les occurrences d'une séquence de lettres particulières**

Le principe ici consiste à recherche une séquence de caractère et de la remplacer par elle-même en modifiant le format. Ouvrez la fonction **Remplacer** comme indiqué précédemment. Dans le champ « Rechercher » saisissez la séquence de lettre à rechercher (dans cet exemple ce sera la séquence « en ») et dans le champ « Remplacer par » indiquez la même séquence. Il convient ensuite de préciser la mise en forme à utiliser pour le remplacement, pour ce faire cliquez sur le bouton « Plus >> ».

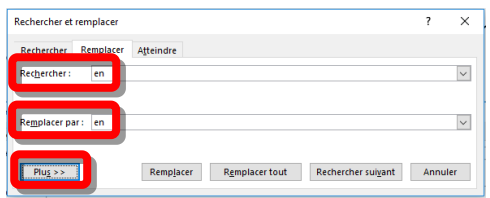

Dans la partie inférieure de la fenêtre cliquer sur « Format » puis « Police… »

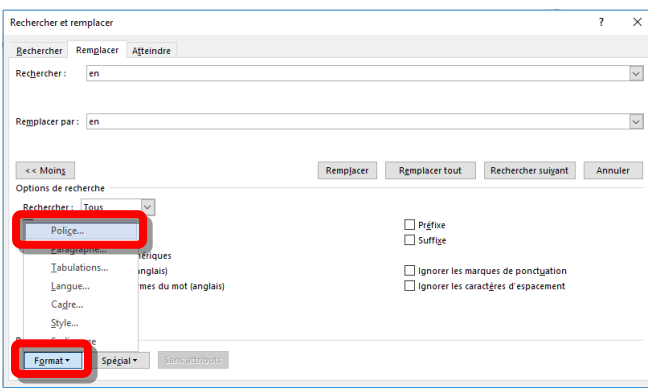

Dans la fenêtre surgissante définissez la mise en forme souhaitée (dans cet exemple le texte sera mis en gras et rouge).

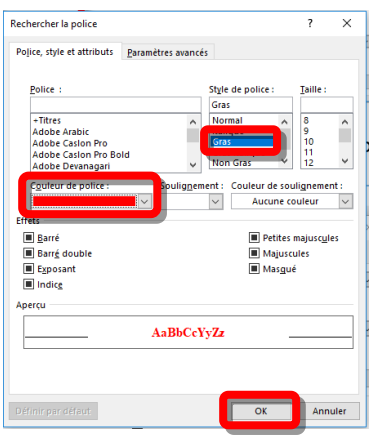

**INSHEA** 

58-60, avenue des Landes 92150 Suresnes - FRANCE Tél. +33 (0)1 41 44 31 00 Fax: +33 (0)1 45 06 39 93 www.inshea.fr

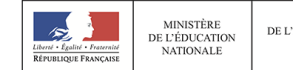

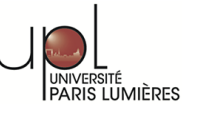

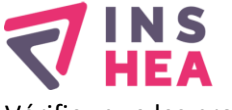

#### **INSTITUT NATIONAL SUPÉRIEUR DE FORMATION ET DE RECHERCHE** POUR L'ÉDUCATION DES JEUNES HANDICAPÉS ET LES ENSEIGNEMENTS ADAPTÉS

Vérifiez que les propriétés de mise en forme aient bien été définies pour le remplacement :

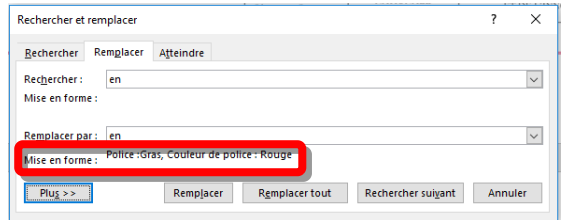

Terminer en cliquant sur le bouton « Remplacer tout »

Pour le texte suivant :

Exemple de texte pour illustrer un remplacement avec changement de mise en forme

Le résultat obtenu sera :

Exemple de texte pour illustrer un remplacem**en**t avec changem**en**t de mise **en** forme

# **Options de recherche avancées : mise en évidence de toutes les voyelles**

Dans cet exemple nous souhaitons mettre en évidence toutes les voyelles d'un texte. Nous pourrions suivre la même procédure qu'à la section précédente mais dans ce cas il faudrait reproduire la procédure pour chaque voyelle. Le module de remplacement de Word autorise l'utilisation de caractères génériques qui permettent d'automatiser ce travail.

Ouvrez la fonction **Remplacer** comme indiqué précédemment. Dans le champ « Rechercher » saisissez la séquence de lettre suivante : **[aeiouy]**. Cette séquence demandera à Word de rechercher dans le texte tous les symboles compris entre les deux crochets (donc ici toutes les voyelles). Dans le champ « Remplacer par » indiquez la séquence : **^&**. Ce code spécial permet à Word de remplacer un élément recherché par lui-même. Cliquez sur le bouton « **Plus >>** » et cochez la case **Utiliser les caractères génériques**. Il est important de cocher cette case de manière à ce que Word interprète correctement les codes spéciaux (notamment les crochets, l'accent circonflexe et l'esperluette). Enfin, modifiez le format du remplacement à votre convenance (voir section précédente – dans cet exemple le format choisi est vert souligné).

**INSHEA** 58-60, avenue des Landes 92150 Suresnes - FRANCE Tél. +33 (0)1 41 44 31 00 Fax: +33 (0)1 45 06 39 93 www.inshea.fr

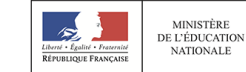

MINISTÈRE<br>DE L'ENSEIGNEMENT SUPÉRIEUR,<br>DE LA RECHERCHE<br>ET DE L'INNOVATION

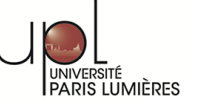

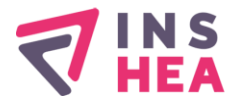

#### **INSTITUT NATIONAL SUPÉRIEUR DE FORMATION ET DE RECHERCHE** POUR L'ÉDUCATION DES JEUNES HANDICAPÉS ET LES ENSEIGNEMENTS ADAPTÉS

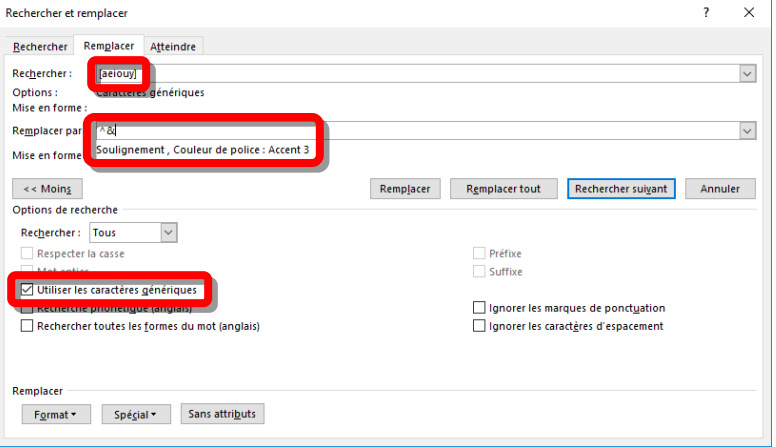

Pour le texte suivant :

Exemple de texte pour illustrer l'utilisation de caractères génériques

Le résultat obtenu sera :

Exemple de texte pour illustrer l'utilisation de caractères génériques

**INSHEA** 

58-60, avenue des Landes 92150 Suresnes - FRANCE Tél. +33 (0)1 41 44 31 00 Fax: +33 (0)1 45 06 39 93 www.inshea.fr

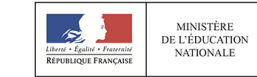

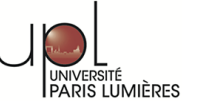